Stand der Kurzanleitung 2018-09

## $P \times -iP$  Gateway

Kurzanleitung

Die Kurzanleitung ist kein Ersatz für die Betriebsanleitung. Lesen und beachten Sie unbedingt die Betriebsanleitung. Diese steht zur Verfügung unter: [pyrexx.com/de/support/downloads](https://www.pyrexx.com/de/support/
downloads/downloads) Die Kurzanleitung ist kein Ersatz für die Betriebsanleitung. Lesen<br>
und beachten Sie unbedingt die Betriebsanleitung. Diese steht zur Verfügung unter: <u>pyrexx.com/de/support/downloads</u><br>
Beachten Sie insbesondere die darin und Angaben zum Einsatz und Betrieb des Gateways und der Funk-Rauchwarnmelder.

### **1 Hinweise und Voraussetzungen**

#### **1.1 Hinweise zur Inbetriebnahme**

- $\blacktriangleright$  Für eine erfolgreiche Installation unbedingt die Reihenfolge der Handlungsschritte einhalten.
- $\blacktriangleright$  Für andere Installationsvarianten, Fehlerbehandlung etc. siehe Betriebsanleitung des Gateways und/oder der Rauchwarnmelder.
- $\blacktriangleright$  Hinweise in der Web-App beachten.
- $\blacktriangleright$  Nur das mitgelieferte Netzteil und Netzkabel verwenden.
- **F** Schutzfolie vom Netzteil und Gateway entfernen.

Die Kurzanleitung beschreibt die Erstinstallation des Gateways zusammen mit Funk-Rauchwarnmeldern unter Verwendung der Web-App.

- Internetanschluss
- Router mit LAN-Anschluss
- LAN- oder WLAN-Verbindung
- Bei WLAN: WLAN-SSID (Name des WLANs), Passwort und Verschlüsselungstyp müssen bekannt sein
- Mindestens einen Rauchwarnmelder des Typs PX-1C
- Gateway im Auslieferungszustand (siehe ..4.1 Gateway-Reset")
- Endgerät zur Bedienung der Web-App: Smartphone, Tablet oder PC mit Internet-Browser

▶ Web-App im Browser unter [pyrexx.com/app](www.pyrexx.com/app) öffnen.

### **1.2 Voraussetzungen für die Inbetriebnahme**

Stellen Sie vor Inbetriebnahme am Montageort Folgendes sicher:

### **2 Bedienelemente**

- **(1)** Auf das Gateway klicken.
- **(2)** Auf Titel ..Funk-Gruppe" klicken. danach auf Button ..Gatewayfunktionen".
- $\boxtimes$  Sie befinden sich im Menü ..Gatewayfunktionen".
- **(3)** Gateway einrichten.
- ▶ Auf "Gateway einrichten" klicken und Hinweise beachten.
- Auf .. Weiter" klicken.
- **(4)** Auch wenn Sie eine WLAN-Verbindung aufbauen wollen, Gateway mit LAN-Kabel am Router anschließen.
- **(5)** Zwischen LAN- und WLAN-Verbindung wählen.
- Für eine möglichst stabile Installation empfehlen wir die LAN-Verbindung.
- ▶ Bei einer WLAN-Verbindung die WLAN-Parameter eingeben und auf "Speichern" klicken.

Das Gateway wird mit Tasten bedient, die Signal-LEDs enthalten. Sie müssen das Lichtsignal sehen können, auch wenn die Tasten gedrückt sind.

*WICHTIG:* 

Drücken Sie die Tasten nur so tief,

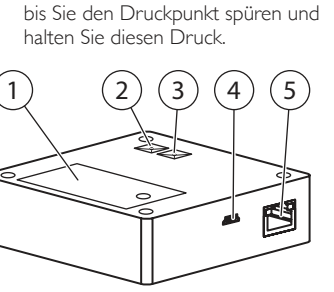

#### *Abb. 1 Bedienelemente Gateway*

- *1 Batteriefach 2 Funk-Taste (A) mit Signal-LED*
- *3 Gateway-Taste (B) mit Signal-LED*
- *4 Anschluss für Netzteil 5 LAN-Anschluss*

### **3 Inbetriebnahme**

### **3.1 Als Benutzer registrieren**

Wenn Sie für die Web-App noch keinen Zugang besitzen, richten Sie zuerst Ihr Benutzerkonto ein:

- **(1)** Im Startfenster der Web-App auf "Registrieren" klicken.
- **(2)** E-Mail-Adresse eingeben und Passwort wählen.
- Die E-Mail-Adresse wird Ihr Benutzername sein.
- **(3)** Kontrollfeld ..lch akzeptiere die Nutzungsbestimmungen" aktivieren.
- <sup>(4)</sup> Auf "Registrierung abschließen" klicken.
- 5 Registrierung erfolgreich.
- $\circledcirc$   $($  A)
- 5 Keine Funk-Gruppe im Lernmodus gefunden.
- Meldung: "Verbindungsaufbau war erfolgreich"
- **(4)** Auf "Installation abgeschlossen" klicken.
- $\boxtimes$  Sie befinden sich in der Raumskizze.
- **(5)** Bei einer WLAN-Verbindung jetzt das LAN-Kabel entfernen und das Gateway zum geplanten Aufstellort bringen.
- **3.6 Funk-Gruppe einrichten und Gateway integrieren**
- Die Verbindung zwischen Rauchwarnmeldern und Gateway wird direkt an den Geräten eingerichtet (Lernmodus).

### **3.2 Anmelden**

- 
- **(1)** Im Startfenster Benutzername (E-Mail) und Passwort eingeben.
- <sup>(2)</sup> Auf "Anmelden" klicken.
- 5 Anmelden auf der Web-App erfolgreich.
- 5 Leere Geräteliste erscheint.
- **3.3 Gateway hinzufügen**
- **(1)** Auf "Neues Gerät" klicken.
- **(2)** Gateway einem Raum zuweisen.
- **(3)** Seriennummer vom Typenschild Ihres Gateways eintragen.
- $\triangledown$  Typ "Gateway" und Hersteller "Pyrexx" werden angezeigt.
- **(4)** Verifizierungscode vom Typenschild Ihres Gateways eintragen.
- **(5)** Auf ..Speichern" klicken.
- 5 Gateway erscheint in der Geräteliste.

Bei jedem zur Funk-Gruppe neu hinzugefügten Gerät beträgt die Dauer des Lernmodus erneut 10 Minuten.

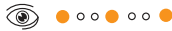

 $\circledcirc$ 

### **3.4 Gateway einrichten**

Gateway startet:  $\circledcirc$  (B) Abfrage Gateway-Parameter:  $\circledcirc$   $\bullet$   $\circ \circ \circ \bullet \circ \circ \bullet \circ \circ \bullet$  (R)

Start des Lernmodus am Gateway:  $\circledcirc$   $\circ \circ \bullet$   $(A)$ 

 $\circledcirc$  (A) Nachdem sich das Gateway automatisch in die Funk-Gruppe integriert hat, blinkt die Funk-Taste (A) am Gateway im Intervall der bereits integrierten Funk-Gruppen Teilnehmer.

 $\boxtimes$  Gateway wurde erfolgreich in die Funk-Gruppe integriert. **(2)** Funk-Taste (A) kurz drücken und den Lernmodus beenden. 5 Funk-Gruppe ist in Betrieb.

**(1)** Auf das Gateway-Symbol klicken. (2) Auf Titel "Funk-Gruppe" klicken, danach auf Button "Gatewayfunktionen". (3) Auf "Netzwerk scannen" klicken. ■ Meldung "Netzwerkscan wird ausgeführt".

### **3.5 Gateway anschließen**

- **(1)** Stecker mit Netzkabel verbinden und an die Steckdose anschließen.
- **(2)** Netzkabel mit Gateway verbinden.  $\circledcirc$   $\bullet$   $\circ$   $\circ$   $\bullet$   $\circ$   $\circ$   $\bullet$   $\bullet$   $\circ$   $\bullet$   $\bullet$   $\bullet$   $\bullet$   $\bullet$   $\bullet$
- **(3)** Wenn die Signal-LED der Gateway-Taste (B) anfängt zu blinken, sofort auf ... Verbindung aufbauen" klicken.
- Meldung: "Der Verbindungsaufbau läuft. Dies kann bis zu 3 Min. dauern."
- Beim Start des Gateways sind die LEDs der Gateway-Taste (B) und der Funk-Taste (A) nacheinander aktiv. Gateway startet:

- **(1)** Reset starten.
- **F** Netzkabel *am Gateway* entfernen.

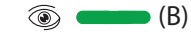

Abfrage Gateway-Parameter:

 $\circledcirc$   $\bullet$   $\circ$   $\circ$   $\bullet$   $\circ$   $\circ$   $\bullet$   $\bullet$   $\circ$   $\bullet$   $\bullet$   $\bullet$   $\bullet$   $\bullet$   $\bullet$ 

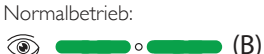

Signal-LED Funk-Taste (A) "aus"

5 Gateway ist mit dem Server verbunden.

 $\blacktriangleright$  Gateway-Taste (B) drücken, bis ein langer Signalton ertönt, danach loslassen.

Funk-Gruppe abfragen:

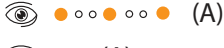

**F** Sollten Sie Fragen zum Produkt haben oder Hilfe bei der Installation benötigen, wenden Sie sich gerne auch telefonisch an unseren Produktsupport unter +49 30 74 74 74 75. Sie erreichen unseren Produktsupport werktags zu den üblichen Geschäftszeiten.

#### **Gateway ausschalten**

**(1)** USB-Kabel aus dem Gateway entfernen und Stromversorgung des Gateways unterbrechen.

#### **Rauchwarnmelder aktivieren**

### *WICHTIG*:

- a) Bringen Sie jeden Rauchwarnmelder zuerst an seinen endgültigen Montageort. b) Stellen Sie dabei einen Mindestabstand von 3 m zu anderen Rauchwarnmeldern und dem Gateway sicher.
- **(1)** Splint an der roten Aktivierungstaste des Rauchwarnmelders entfernen.
- **(2)** Aktivierungstaste bündig eindrücken.

Kurzer Signalton

Funk-Gruppe abfragen:

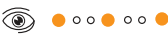

### $\circledcirc$

**(3)** Funktaste des Rauchwarnmelders mit dem Splint (Aktivierungssicherung) drücken, bis die Signal-LED anfängt zu leuchten, dann loslassen.

Start des Lernmodus am Rauchwarnmelder:

5 Funk-Gruppe 10 Minuten im Lern-

 $\circledcirc$  and  $\circledcirc$  and  $\circledcirc$  and  $\bullet$ 

modus.

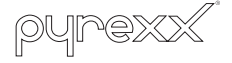

**(4)** Weitere Rauchwarnmelder nacheinander der Funk-Gruppe hinzufügen, dazu die Aktivierungstasten an den entsprechenden Rauchwarnmeldern

bündig eindrücken.

**Gateway integrieren**

Nachdem Sie die gewünschte Anzahl an Rauchwarnmeldern aktiviert haben (max. 14), müssen Sie das Gateway in die

Funk-Gruppe integrieren: **(1)** USB-Kabel mit dem Gateway

verbinden und Stromversorgung des Gateways wiederherstellen. Beim Start des Gateways sind die LEDs der Gateway-Taste (B) und der Funk-Taste (A) nacheinander aktiv.

- □ Gateway sendet ein Hinweissignal.
- **(2)** Gateway-Taste (B) drücken.
- $\boxtimes$  Gateway ist ausgeschaltet.

Normalbetrieb:

verbunden.

5 Lernmodus des Gateways startet

automatisch.

 $\circledcirc$  (A)

**3.7 Netzwerkscan**

 $\circledcirc$  (B)  $\boxtimes$  Gateway ist mit dem Server

- **(4)** Warten, bis der Netzwerkscan abgeschlossen ist.
- **(5)** Auf .. Weiter" klicken.
- $\nabla$  Sie befinden sich im Menü "Funk-Gruppe".
- $\boxtimes$  Netzwerkscan ist abgeschlossen.
- **3.8 Rauchwarnmelder den Räumen zuweisen**
- $\blacktriangleright$  Im Dropdown-Menü jedem Rauchwarnmelder seinen entsprechenden Raum zuweisen.

### *WICHTIG:*

Die 13-stellige Seriennummer der Geräte befindet sich unter der Abdeckung des Rauchwarnmelders.

5 Rauchwarnmelder wurden den Räumen zugewiesen.

#### **3.9 Testsignal**

- **(1)** Auf Titel ..Funk-Gruppe" klicken, danach auf Button "Gatewayfunktionen".
- (2) Auf "Testsignal auslösen" klicken.
- $\boxtimes$  Meldung "Testsignal wird ausgeführt".

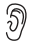

Kurzer Signalton von allen installierten Rauchwarnmeldern

#### **3.10 Messwerte**

- **(1)** Um die Messwerte eines Rauchwarnmelders anzusehen, den Rauchwarnmelder im Menü ..Funk-Gruppe" anklicken.
- (2) Auf Titel "Wartungen" klicken, danach auf Button "Messwerte".
- 5 Messwerte des Rauchwarnmelders werden angezeigt.

### **4 Reset**

#### <span id="page-0-0"></span>**4.1 Gateway-Reset**

Das Gateway muss vor dem Reset am Stromnetz angeschlossen sein.

> Zyklischer Signalton über  $\widehat{\mathcal{Y}}$ 30 Sekunden am Gateway

 $\circledcirc$   $\bullet$   $\circ \circ \circ \bullet \circ \circ \bullet \circ \circ \bullet$  (R)

In diesem Zeitraum folgende Handlungsschritte nacheinander ausführen:

- **(2)** Funkmodul-Reset.
- Funk-Taste (A) am Gateway drücken, bis diese blinkt, danach loslassen.

 $\circledcirc$   $\circ \circ \bullet$  (A)

$$
\circledcirc \bullet (A)
$$

**(3)** Netzwerk-Reset.

$$
\circledcirc \bullet \bullet \bullet \bullet
$$

Gateway ist ausgeschaltet.

#### **4.2 Rauchwarnmelder-Reset**

Um nach dem Gateway-Reset die Funk-Gruppe neu zu erstellen, führen Sie auch ein Reset der Rauchwarnmelder durch:

- **(1)** Aktivierungstaste herausziehen.
- **(2)** Prüf-/Stopp-Taste für ca. 2 bis 3 Sekunden gedrückt halten.

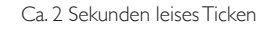

**(3)** Funk-Taste mit Splint gedrückt halten, bis diese blinkt, danach loslassen.

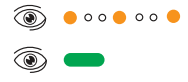

5 Gerät befindet sich im Auslieferungszustand.

### **5 Produktsupport**

## PX-iP

Quick Reference Guide Gateway

**風流県**<br>経験社

The Quick Reference Guide is not a substitute for the operating manual. It is essential to read and observe the operating manual. This is available online at: [pyrexx.com/de/support/downloads](https://www.pyrexx.com/de/support/%20downloads/downloads) Please pay particular attention to the safety instructions and information on the use and operation of the gateway and the radio-linked smoke alarm devices.

### **1 Notes and requirements**

### **1.1 Notes on commissioning**

- $\blacktriangleright$  It is essential that you follow the action steps in the specified order for successful installation.
- $\blacktriangleright$  For other types of installation, troubleshooting etc., refer to the operating manual for the gateway and/or the smoke alarm device.
- $\triangleright$  Observe the notes in the web app.
- $\blacktriangleright$  Only use the power unit and power cable supplied with the device.
- $\blacktriangleright$  Remove the protective film from the power unit and the gateway.

The Quick Reference Guide describes initial installation of the gateway in combination with radio-linked smoke alarm devices using the web app.

Open the web app in the browser at [pyrexx.com/app.](www.pyrexx.com/app)

- **(1)** In the web app's start-up screen, click "Register".
- **(2)** Enter your email address and choose a password.
- The email address will be your user name.
- **(3)** Check the "I accept the Terms and Conditions" check box.
- **(4)** Click "Complete registration".
- $\boxtimes$  Registration successful.

### **1.2 Requirements for commissioning**

Prior to commissioning, ensure the following at the installation location:

- **(1)** On the start-up screen, enter your user name (email) and password.
- **(2)** Click "Log in".
- Web app log-in successful.
- $\boxtimes$  Empty device list appears.

- Internet connection
- Router with LAN port
- LAN or WI-FI connection
- For WI-FI: WLAN-SSID (WI-FI name), password and encryption type must be known
- At least one PX-1C smoke alarm device
- Gateway in default state (see ..4.1 Gateway reset")
- End device for web app operation: smartphone, tablet or PC with Internet browser

## **2 Controls**

observe notes.  $\blacktriangleright$  Click "Continue".

 $\boxtimes$  Gateway appears in the list of devices.

The gateway is controlled using buttons with signal LEDs. You must be able to see the light signal, even when the buttons are pressed.

# *IMPORTANT:*

1)  $(2)(3)(4)(5)$ 25 鸤

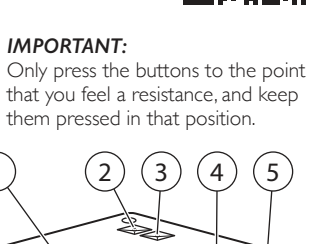

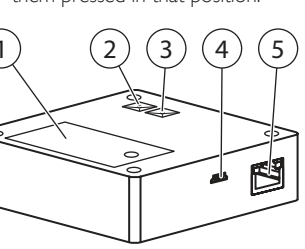

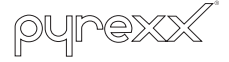

### *Fig. 2 Gateway controls*

 $\circledcirc$   $\bullet$   $\circ$   $\circ$   $\bullet$   $\circ$   $\circ$   $\bullet$   $\bullet$   $\circ$   $\bullet$   $\bullet$   $\bullet$   $\bullet$   $\bullet$   $\bullet$ **(3)** As soon as the signal LED of the gateway button (B) starts flashing, click "Establish connection". 5 Message: "The connection attempt is running. This can take up to

- *1 Battery compartment*
- *2 Radio button (A) with signal LED*
- *3 Gateway button (B) with signal LED 4 Port for power unit*
- *5 LAN port*

While the gateway is starting up the LEDs of the gateway button (B) and the radio button (A) become active

> in that order : Gateway starts:  $\circledcirc$  (B) Gateway parameter query:  $\circledcirc$   $\bullet$   $\circ \circ \circ \bullet \circ \circ \bullet \circ \circ \bullet$  (R)

### **3 Commissioning**

Radio group query:  $\circledcirc$   $\circ \circ \bullet \circ \bullet$  (A)

 $\circledcirc$  (A)

### **3.1 Register as a user**

 $\boxtimes$  No radio group found in learning mode.

 $\boxtimes$  Message: "The connection attempt

If you do not already have access to the web app, set up your user account first:

- gateway and disconnect the power supply from the gateway.
- $\triangledown$  The gateway sends a warning signal.
- **(2)** Press the gateway button (B).
- $\boxtimes$  Gateway is switched off.

### **3.2 Log-in**

இ Short acoustic signal

### **3.3 Adding a gateway**

- **(1)** Click on "add a device".
- **(2)** Assign the gateway to a room. **(3)** Enter the serial number on the name plate of your gateway.
- 5 "Gateway" is shown as the type and "Pyrexx" as the manufacturer.
- **(4)** Enter the verification code on the name plate of your gateway.
- **(5)** Click "Save".

- $\boxtimes$  Radio group is in learning mode for 10 minutes.
- **(4)** Add further smoke alarm devices one after another to the radio group. To do this, press in the activation buttons on the respective smoke alarm devices so that they are flush.

With every newly added device to the radio group, the learning mode duration resets to a further 10 minutes.

**3.4 Set up the gateway (1)** Click the gateway.

**(2)** Click "Radio group" title, then click the "Gateway functions" button. 5 You are now in the "Gateway func-

 $\blacktriangleright$  Click "Set up the gateway" and

tions" menu. **(3)** Set up the gateway.

- $\circ$  (B)
- $\boxtimes$  The gateway is connected to the server.
- $\boxtimes$  The gateway's learning mode starts automatically.
- Starting learning mode on the gateway:

 $\circledcirc$   $\bullet \circ \circ \bullet \circ \bullet$  (A)

- $\circledcirc$   $($  A)  $\circledcirc$  (A)
- After the gateway has been automatically integrated into the radio group, the radio button (A) on the gateway flashes intermittently indicating the already integrated radio group participants.
- $\boxtimes$  The gateway has been successfully integrated into the radio group.
- **(2)** Press the radio button (A) briefly to exit the learning mode.
- $\boxtimes$  Radio group is in operation.

**(4)** Even if you want to establish a WI-FI connection, connect the gateway to the router using a LAN cable. **(5)** Select LAN or WI-FI connection.  $\boxed{\cdot}$  For a more stable installation, we recommend the LAN connection.  $\blacktriangleright$  For a WI-FI connection, enter the WI-FI parameters and click "Save".

#### **3.5 Connecting the gateway**

**(1)** Connect plug with power cable and plug into power outlet. **(2)** Connect power cable to gateway.

> $\triangledown$  The smoke alarm devices have been assigned to the rooms.

3 minutes."

Normal operation:

server.

 $\circ$  (B)

 $\boxtimes$  The gateway is connected to the

Signal LED of radio button (A) "Off"

was successful" **(4)** Click "Installation complete"  $\boxtimes$  You are now in the room sketch. **(5)** For a WI-FI connection, now remove the LAN cable and bring the gateway to the planned installation site. **3.6 Setting up the radio group and integrating the gateway**  $\boxed{\bullet}$  The connection between smoke alarm devices and the gateway is set up directly on the devices

 $\blacktriangleright$  If you have questions about the product or require help with the installation, please contact our product support department by telephone at +49 30 74 74 74 75. You can reach our product support department on working days during normal business hours.

(learning mode).

**Switch off the gateway**

### **(1)** Remove the USB cable from the

### **Activating the smoke alarm device**

### *IMPORTANT*:

- a) Do not activate any smoke alarm device until it is at the intended installation location. b) Ensure a minimum distance of 3 m to the other smoke alarm devices and the gateway.
- **(1)** Remove splint pin on the red activation button of the smoke alarm device.
- **(2)** Push activation button flush.

Radio group query:

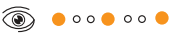

### $\circledcirc$

**(3)** Press the radio button on the smoke alarm device with the splint pin (activation safety lock) until the signal LED begins to light up, then release it.

Starting the learning mode on the smoke alarm device:

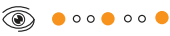

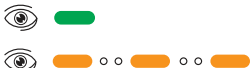

#### **Integrating the gateway**

After you have activated the desired number of smoke alarm devices (max. 14), you need to integrate the gateway into the radio group:

- **(1)** Connect the USB cable to the gateway and restore the power supply to the gateway.
- While the gateway is starting up the LEDs of the gateway button (B) and the radio button (A) become active in that order : Gateway starts:

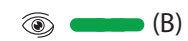

Gateway parameter query:

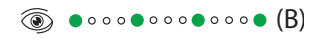

Normal operation:

#### **3.7 Network scan**

- **(1)** Click the gateway icon.
- **(2)** Click the "Radio group" title, then click the "Gateway functions" button.
- **(3)** Click "Scan network".
- 5 Message: "Network scan in progress".
- **(4)** Wait until the network scan is complete.
- **(5)** Click "Continue".
- 5 You are now in the "Radio group" menu.
- $\nabla$  Network scan complete.
- **3.8 Assigning smoke alarm devices to rooms**
- $\blacktriangleright$  In the drop-down menu of each smoke alarm device, assign it to the corresponding room.

### *IMPORTANT:*

The 13-digit serial number of the device can be found under the cover of the smoke alarm device.

### **3.9 Test signal**

- **(1)** Click the "Radio group" title, then click the "Gateway functions" button.
- **(2)** Click "Trigger test signal".
- 5 Message: "Test signal in progress".

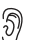

Short acoustic signal from all installed smoke alarm devices

### **3.10 Measured data**

- **(1)** To view the measured data of a smoke alarm device, click the smoke alarm device in the "Radio group"menu.
- **(2)** Click the "Maintenance" title, then click the "Measured data" button.
- $\nabla$  Measured data of the smoke alarm device is displayed.

### **4 Reset**

### <span id="page-1-0"></span>**4.1 Gateway reset**

Prior to the reset, the gateway must be connected to the power supply.

- **(1)** Start reset.
- **F** Remove the power cable *from the gateway*.

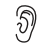

Cyclic acoustic signal on the gateway for 30 seconds

(B)

During this time, perform the following steps in the sequence specified:

- **(2)** Reset radio module.
- $\blacktriangleright$  Press radio button (A) on the gateway until it flashes, then release.

$$
\circledast \bullet \circ \circ \bullet \circ \bullet \quad (A)
$$

$$
\circledcirc \bullet (A)
$$

- **(3)** Reset network.
- $\blacktriangleright$  Press gateway button (B) until a long acoustic signal is emitted, then release.

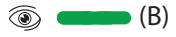

 $\boxtimes$  Gateway is switched off.

### **4.2 Smoke alarm device reset**

In order to re-create the radio group after the gateway reset, also reset the smoke alarm devices:

- **(1)** Pull out activation button.
- **(2)** Press and hold Test/Stop button for 2 to 3 seconds.
	- $\widehat{\mathcal{Y}}$ Soft ticking for about 2 seconds
- **(3)** Press radio button with splint pin until it flashes, then release.

$$
\textcircled{\tiny{\textcircled{\tiny{}}}}\ \bullet \circ \circ \bullet \circ \circ
$$

 $\circledcirc$ 

 $\triangledown$  The device is in its default state.

### **5 Product support**